Secretaría de **EDUCACIÓN** 

Ministerio de **EDUCACIÓN** 

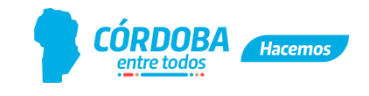

"Las Malvinas son Argentinas"

# **INSTRUCTIVO DE CARGA**

# **RA Web 2022**

**Área de Estadística e Información Educativa** Av. Colón 97 – 7 º piso – Córdoba. Tel. (0351) 442-0953/54 int. 3953 y 387[9](mailto:dpie.me@cba.gov.ar) [dpie.me@cba.gov.ar](mailto:dpie.me@cba.gov.ar)

> **Referente del Área** Fernando Barletta **Co-Referente del Área**  María J. Llanos Pozzi

**Referente del Relevamiento Anual** Marta Rodríguez Fabián de Famá

#### **Equipo del Área**

Ana M. Antolin Solache - Román Boccardo - Jorge R. Castillo – Daniela A. Gorosito María Celia Chesini - Laura Gutiérrez - Sandra R. Reynoso- Carina Zabala

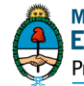

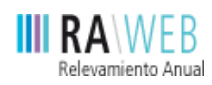

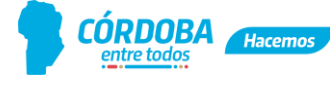

### **Contenido**

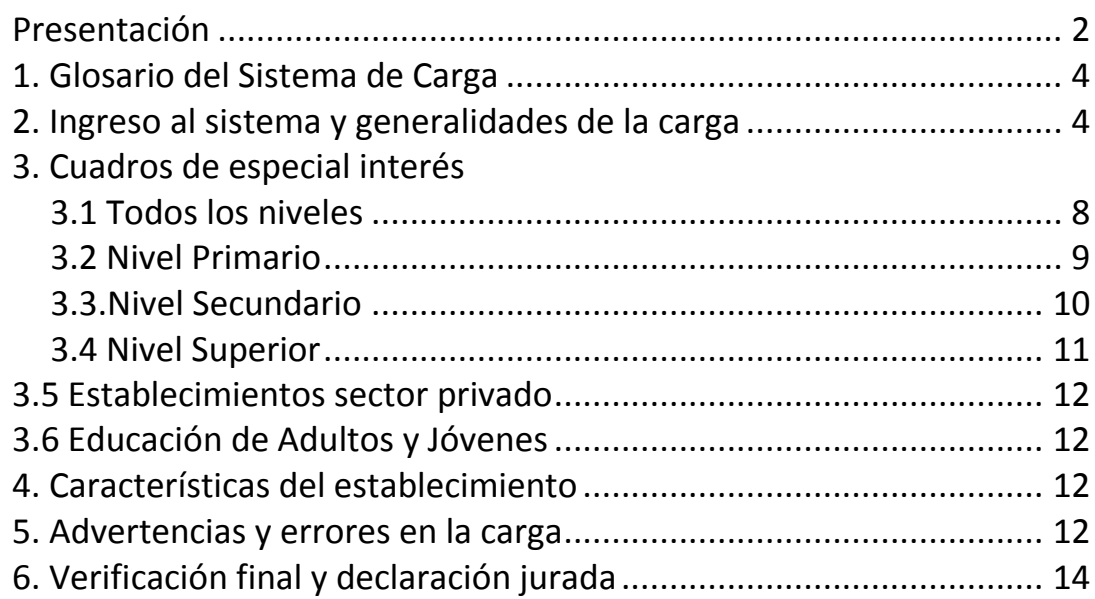

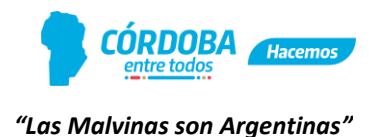

#### **PRESENTACIÓN**

Como todos los años desde 1996, nos acercamos a Uds. a través del Relevamiento Anual de establecimientos, alumnos, cargos y horas docentes, del sistema educativo de la provincia de Córdoba. El mismo constituye una instancia primordial en el proceso de actualización de la información educativa.

Nuestra provincia integra la Red Federal de Información Educativa (RedFIE) junto a todas las provincias argentinas, por lo cual las variables y universos a relevar han sido consensuados entre todos con datos al 30 de abril de cada año, con excepción de los datos de edad de los alumnos matriculados que se convalidan al 30 de junio y de la trayectoria escolar que recaba la información del ciclo lectivo anterior.

El presente instructivo servirá como guía para completar el llenado de los datos solicitados según sea la modalidad educativa de cada establecimiento, sin embargo, ante cualquier duda por favor comunicarse con el Área Estadística e Información Educativa -ver referencia de contacto en la portada del presente instructivo.

#### **Generalidades**

✔ Si bien el formato papel ha sido reemplazado por la carga online (http://racordoba.cba.gov.ar/ra2022), se siguen respetando, en el diseño de las ventanas de carga, los colores identificativos de los cuadernillos de la siguiente manera:

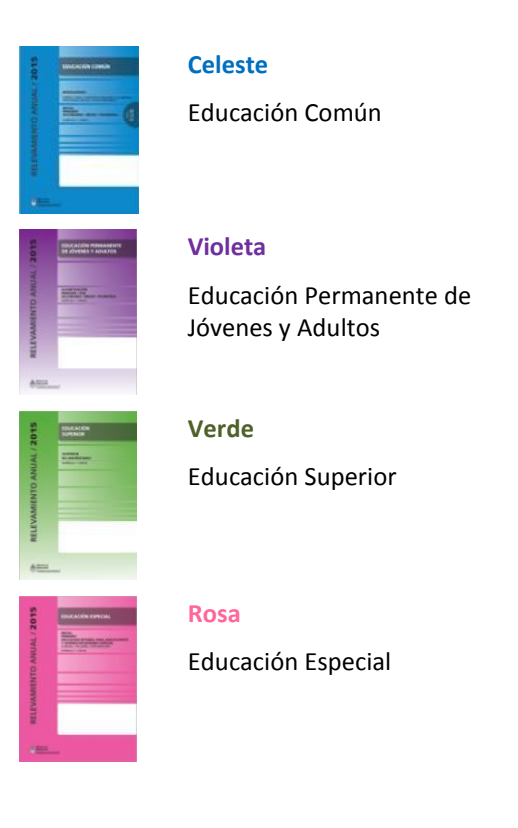

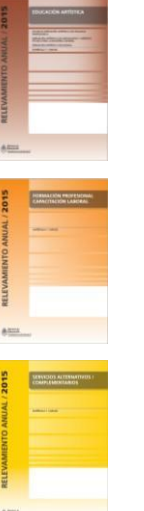

## **Marrón**

Educación Artística

#### **Naranja**

Formación Profesional Capacitación Laboral

#### **Amarillo**

Servicios Alternativos/ Complementarios

#### **Blanco**

Modalidad Domiciliaria/ Hospitalaria

✔ Cuando se ingresa al sistema con el CUE (código único de establecimiento) se pueden visualizar los cuadernillos que corresponde completar.

En la fig. 1 se muestra por ejemplo que el CUE 1407070-00 debe registrar información de los cuadernillos celeste, violeta y verde, además de las características del establecimiento que como se verá más adelante (punto 1.4), estará presente para todos los CUE.

| CUE-Anexo: 1407070-00                         |                                                  |                            |                               |
|-----------------------------------------------|--------------------------------------------------|----------------------------|-------------------------------|
| Nombre                                        | Nombre del Establecimiento                       |                            | <b>Actualizar Datos</b>       |
| Cueanexo                                      | 140707000                                        |                            |                               |
| Codigo jurisdiccional                         | 123456                                           |                            | <b>Ver Datos Estadísticos</b> |
| Estado                                        | Activo                                           |                            |                               |
| Responsable                                   | Nombre del Responsable                           |                            |                               |
| Oferta                                        | (Activo) Común - Secundaria Completa reg. 6 años |                            |                               |
| Oferta                                        | (Activo) Adultos - Secundaria Completa           |                            |                               |
| Oferta                                        | (Activo) Adultos - Polimodal                     |                            |                               |
| Oferta                                        | (Activo) Común - Polimodal                       |                            |                               |
| Oferta                                        | (Activo) Común - SNU                             |                            |                               |
| Lista de Cuadernillos<br>AD Adultos (Violeta) |                                                  | <b>Der</b><br>Recibido     | Verificar                     |
| SN Superior (Verde)                           |                                                  | Ver<br>Recibido            | Verificar                     |
|                                               | Caracteristicas del Establecimiento (Todos)      | <b>For Yer</b><br>Recibido | Verificar                     |
|                                               | CO Común y Artística S/EGB (Celeste)             | Ver<br>Recibido            | Verificar                     |

Fig. 1. Pantalla inicial con los cuadernillos que corresponden completar.

*En el caso de existir diferencia con la información que se encuentra registrada, por favor contactar con en el Área Estadística e Información Educativa o con la Inspección de zona.*

✔ También se ofrece desde el sistema RA2022, la posibilidad de descargar los cuadernillos en blanco para imprimirlos y usarlos como borrador, previo a la carga. A esta opción se accede desde la solapa "Inicio" (fig. 2), una vez que se haya ingresado al sistema RA Web 2022 con el usuario y contraseña correspondiente (como se indica en el punto 2).

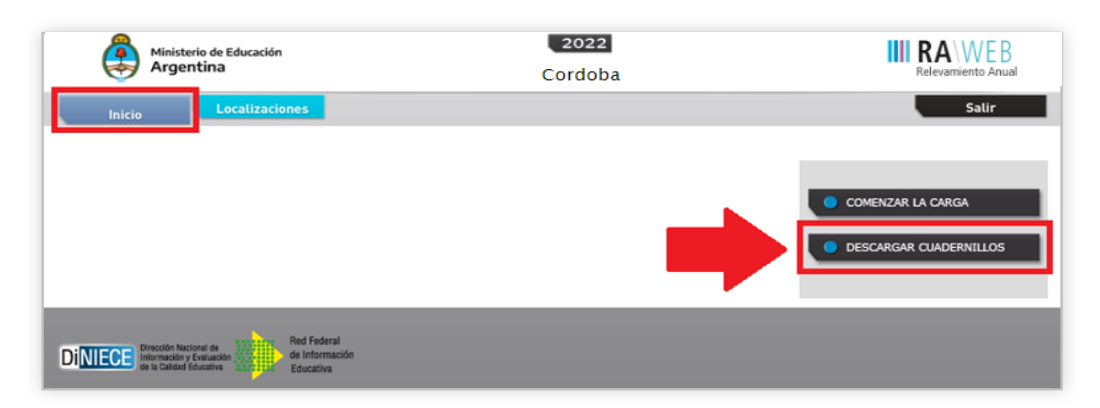

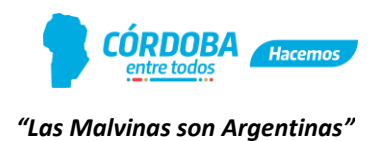

#### **1. GLOSARIO DEL SISTEMA DE CARGA**

A los fines de poder interpretar correctamente la información que se requiere para el RA2022 se sugiere descargar y realizar una lectura previa del documento que se enlaza más abajo (Glosario) y que contiene definiciones de la estructura del Sistema Educativo Argentino (Ley Nº 26.206) y terminología específica empleada en los cuadernillos.

● Conceptos básicos del Sistema Educativo: <http://goo.gl/C4urPq>

Además, dentro de cada ventana de carga, está disponible el botón **Notas METODOLÓGICAS** (<sup> $\blacksquare$ Metodológicas</sup>), que despliega un glosario de los conceptos utilizados en los cuadros de la ventana en cuestión (fig. 3).

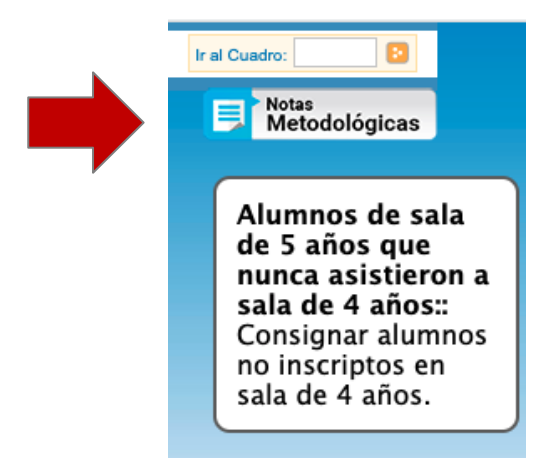

Fig. 3. Opción de ayuda: Notas Metodológicas.

#### **2. INGRESO AL SISTEMA y GENERALIDADES DE LA CARGA**

- **2.1.** Al sistema RA2022 se puede acceder desde diferentes enlaces:
	- Desde la página del Gobierno de Córdoba a través del enlace que se encuentra dentro del Ministerio de Educación como lo muestra la figura 4[.](http://www.cba.gov.ar/relevamiento-anual/) <http://www.cba.gov.ar/relevamiento-anual/>
	- O bien accediendo directamente al sitio:<http://racordoba.cba.gov.ar/ra2022/>

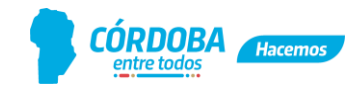

*"Las Malvinas son Argentinas"*

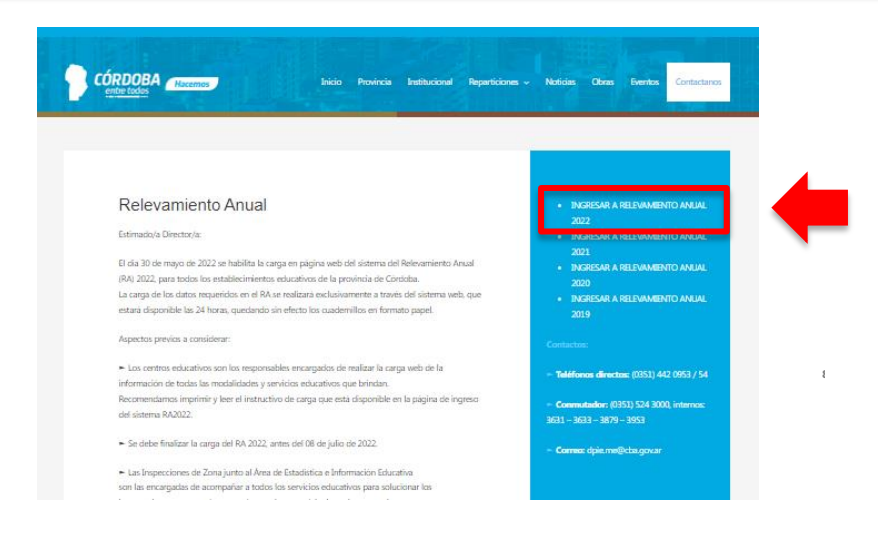

Fig. 4. Acceso al sistema de carga RAWeb 2022- <https://www.cba.gov.ar/relevamiento-anual/>

**2.2.** Una vez dentro del sitio de carga del Relevamiento Anual 2022, se pedirá completar usuario y contraseña.

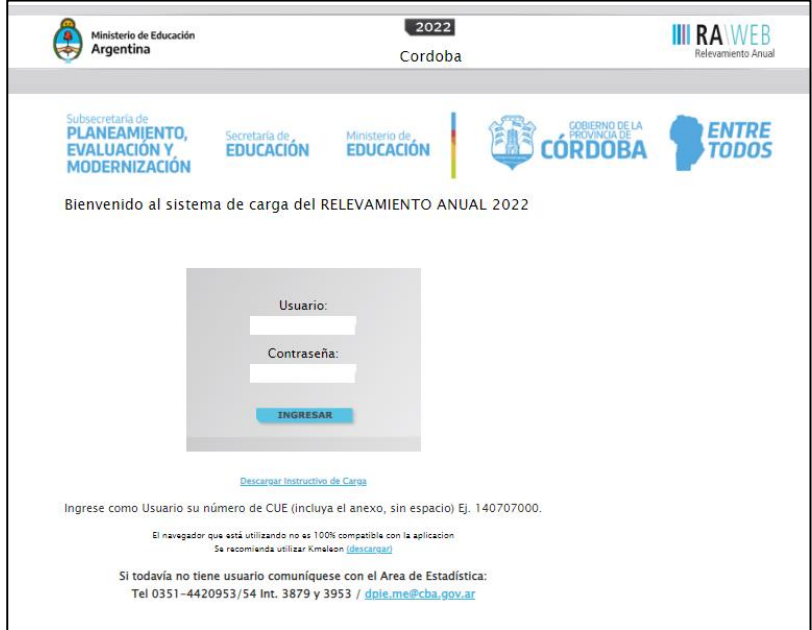

Fig. 5. Pantalla de ingreso al sistema RAWeb 2022

El usuario y la contraseña que corresponde es el número de CUE (Código único del establecimiento) de su establecimiento, incluyendo los dos dígitos del anexo (que para el caso de escuela base es 00, doble cero), sin espacios ni guiones. Posteriormente oprimir el botón "Ingresar" (**INGRESAR**).

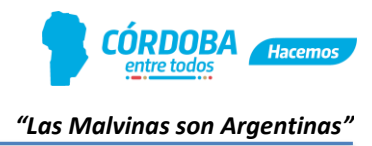

Ejemplos:

Escuela base -> Usuario: 140707000 Contraseña: 140707000 Anexo 1 de la escuela base -> Usuario: 140707001 Contraseña: 140707001 Anexo 2 de la escuela base -> Usuario: 140707002 Contraseña: 140707002

**IMPORTANTE: Si el establecimiento ha pasado a depender de otra escuela base, o ha pasado a ser un establecimiento independiente, debe en primera instancia comunicarse con la** *Inspección de la Zona* **para que sea gestionado el nuevo CUE.**

**2.3.** Seguidamente se mostrará el nombre de la localización que corresponde al CUE ingresado (fig. 6).

En esta pantalla deberá, en primera instancia, verificar que el nombre que figura al lado del CUE corresponda con el de su establecimiento. De no ser así, presione **"Salir"**  e ingrese nuevamente al sistema con el número de CUE correcto.

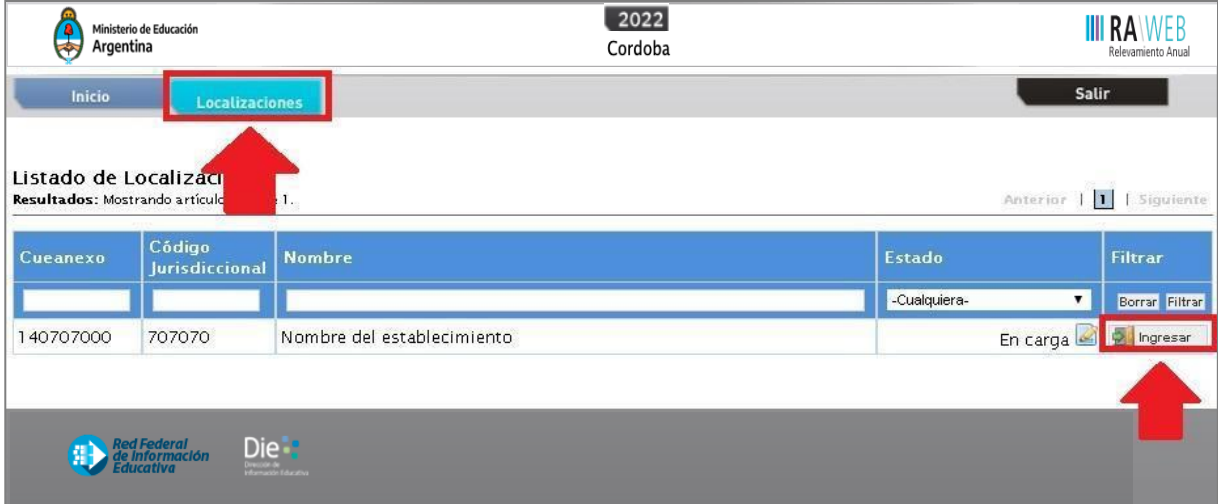

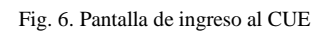

p Ingresar Verificado el nombre del establecimiento presionar **"Ingresar"**  para comenzar con la carga de datos.

**2.4.** Desde la Lista de Cuadernillos que se visualiza en la pantalla de la fig. 7 se deberá presionar el botón "Ver" (  $\frac{1}{2}$  <sup>ver</sup> ) para pasar al primer cuadro de carga de datos del cuadernillo seleccionado.

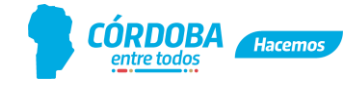

| CUE-Anexo: 1407070-00    |                                                  |                            |                               |
|--------------------------|--------------------------------------------------|----------------------------|-------------------------------|
| Nombre                   | Nombre del Establecimiento                       |                            | <b>Ex Actualizar Datos</b>    |
| Cueanexo                 | 140707000                                        |                            |                               |
| Codigo jurisdiccional    | 123456                                           |                            | <b>Ver Datos Estadísticos</b> |
| Estado                   | Activo                                           |                            |                               |
| Responsable              | Nombre del Responsable                           |                            |                               |
| Oferta                   | (Activo) Común - Secundaria Completa reg. 6 años |                            |                               |
| Oferta                   | (Activo) Adultos - Secundaria Completa           |                            |                               |
| Oferta                   | (Activo) Adultos - Polimodal                     |                            |                               |
| Oferta                   | (Activo) Común - Polimodal                       |                            |                               |
| Oferta                   | (Activo) Común - SNU                             |                            |                               |
| Lista de Cuadernillos    |                                                  |                            |                               |
| AD Adultos (Violeta)     |                                                  | Ver<br>Recibido            | Verificar                     |
| p<br>SN Superior (Verde) |                                                  | <b>Eur</b> Ver<br>Recibido | Verificar                     |
|                          | Caracteristicas del Establecimiento (Todos)      | <b>ED</b> Ver<br>Recibido  | Verificar                     |
| p                        | CO Común y Artística S/EGB (Celeste)             | Ver<br>Recibido            | Verificar                     |

Fig. 7. Lista de cuadernillos para la carga de datos del establecimiento.

Para cada CUE se mostrarán los distintos Cuadernillos con los que relevará la información específica de la institución educativa.

También se puede acceder directamente a cada grupo de cuadros de cada cuadernillo, cliqueando en el espacio en blanco que está entre el cuadernillo de color y el ícono de estado de llenado.

**2.5.** El llenado de los cuadros, según sea la información que se requiera, se podrá realizar:

- Manualmente: Ingresando texto o valores numéricos a través del teclado
- Lista desplegable: Seleccionando una opción a partir de una lista desplegable (fig. 8).

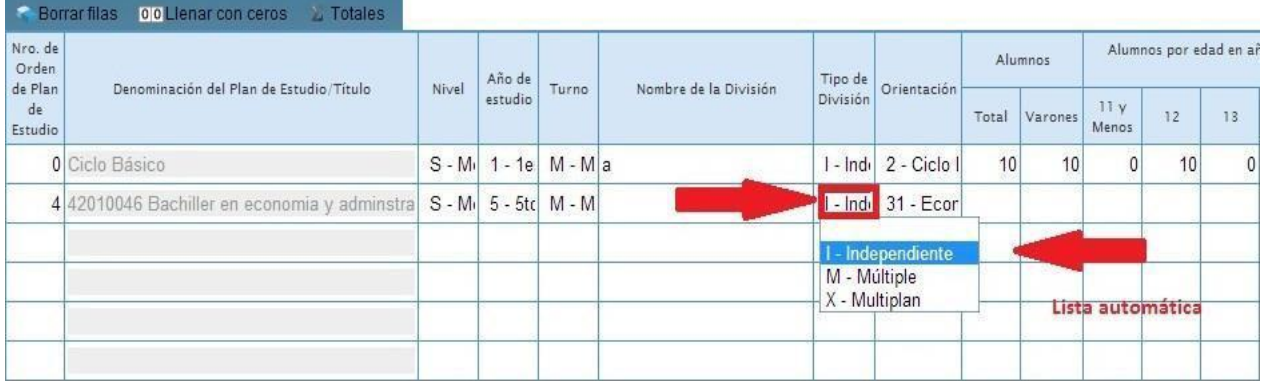

Fig. 8. Completado de cuadros. Lista desplegable.

 Llenado automático: Utilizando las opciones que se ofrecen en la parte superior de cada cuadro de "**Borrar filas**" ( **Borrar filas** ), consignar "**Sin Inf/NC"** ( Sin Inf/NC), "Llenar con ceros" ( **DIO Llenar con ceros** ), etc.

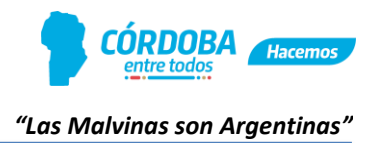

En caso de que no haya datos para un cuadro completo o no corresponda su llenado hay que utilizar el botón **en sin Inf/NC** en vez de **00 Llenar con ceros** 

**2.6.** Finalizada la carga de un cuadro, antes de pasar al siguiente, se deberá presionar el botón "Verificar" (**Werificar**), a los fines de controlar y guardar los cambios realizados. Si el proceso de "verificación" reportara alguna advertencia o error, ver en el punto 4 los pasos a seguir.

#### **3. CUADROS DE ESPECIAL INTERÉS**

Con el objetivo de evitar errores comunes en la carga de la información, se detallan en este apartado algunas consideraciones a tener en cuenta:

#### **3.1. TODOS LOS NIVELES**

#### **3.1.1. Matrícula de alumnos con discapacidad**

En los cuadernillos de todos los niveles y modalidades, excepto hospitalaria, se solicita información sobre alumnos con discapacidad. Estudiante con discapacidad es aquél que tiene un diagnóstico emitido por una autoridad competente que no es la escuela y que puede o no tener Certificado Único de Discapacidad (CUD).

En todos los niveles de educación común, en educación superior, en las modalidades jóvenes y adultos y formación profesional, se solicita la cantidad de alumnos con discapacidad en los cuadros descriptivos de la matrícula: 1.5, 1.5.1, 2.5, 2.5.1, 3.5, 3.5.1 (según nivel), 6 (superior), 1.4 y 1.5 (jóvenes y adultos) y 1.3 (formación profesional). En todos los casos los totales deben coincidir con lo declarado en los cuadros de matrícula por edad 1.1, 2.1, 3.1 y los cuadros "M" de Otros datos de matrícula, que solicitan cantidad de estudiantes por tipo de discapacidad.

En el cuadernillo marrón, de educación artística sólo se deben completar los cuadros M5 y M6, siguiendo las mismas definiciones presentadas más arriba.

#### **3.1.2. Designaciones "Itinerantes" en cuadros de Cargos del nivel**

Este perfil no debe completarse en ningún caso. Ha de figurar con "0" (cero).

#### **3.1.3. Cantidad de días de clases en 2021 (Cuadernillo de características del establecimiento)**

En el cuadernillo de características, los cuadros F.1 y F.1.1, son para informar *el total de días de clase* (presencial, no presencial y/o combinada) y la **forma de organización** de las mismas de acuerdo a lo establecido por el Ministerio de Educación de la Provincia, para la jornada escolar, en cada ciclo, nivel y/o modalidad.

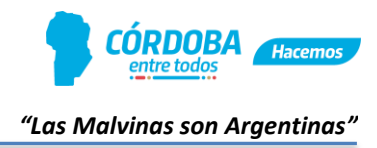

#### **3.2. NIVEL PRIMARIO**

#### **3.2.1. Jornada extendida**

Los establecimientos de nivel primario que cuentan con la jornada extendida tienen que completar los siguientes cuadros de la manera que se indica a continuación:

● Cuadro 2.1 - *Matrícula*: En la columna de turno (fig. 10) se deberá seleccionar ME mañana extendida cuando los alumnos extiendan la jornada por la tarde y, cuando los alumnos tienen la jornada extendida por la mañana elegir TE – tarde extendida en las secciones con jornada extendida.

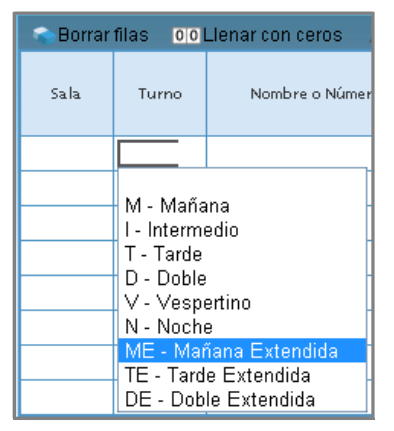

Fig. 10. Turno con Jornada Extendida.

- Cuadro 2.9 Jornada Extendida: Completar la duración en horas reloj semanales (jornada simple + extensión, 20 + 10= 30 horas), el total de alumnos que asisten a ella y el total de alumnos que asisten a jornada extendida con alguna discapacidad. Estos últimos datos tienen que coincidir con lo registrado en el cuadro matrícula (cuadro 2.1.), a menos que haya alumnos matriculados que no concurran a la extensión de la jornada.
- Cuadro 2.10 *Alumnos que reciben enseñanza de idioma*: Incluir en este cuadro también la cantidad de alumnos que reciben idioma en la jornada extendida.
- Cuadro 2.15 *Horas Cátedra*: Indicar la cantidad de horas-reloj semanales destinadas institucionalmente a la extensión de jornada para cada sección. Es decir 10 horas por sección (descontando los campos sin cubrir) más las 10 horas que corresponden a la dirección/vicedirección.
- Cuadro 2.20 Personal en actividad con designación docente: Incluir a todos los docentes que desarrollan tareas docentes en la escuela.

*En el caso de los docentes de jornada extendida*, registrar la cantidad de docentes que sólo tienen designación por hs. cátedras (es decir las personas que sólo dictan jornada extendida y consignarlas en el Ítem 2), luego la cantidad de docentes que tienen

designación por cargo y hs. cátedras (es decir se cuentan las personas que dan jornada extendida *y que además* tienen cargo en la escuela, a ellos se los registra en el Ítem 3). *En el caso que los docentes vinieran de otra planta funcional*, deberán figurar en ítem 4 – docentes frente alumnos.

#### **3.2.2. Promoción Asistida/Acompañada/Período de intensificación de los aprendizajes**

Esta columna, de los cuadros 2.1 y 3.1 (nivel secundario), solicita información de la cantidad de alumnos por grado o curso que participaron en el período de intensificación durante los meses de febrero/marzo del año en curso.

#### **3.2.3. Repitientes**

En la columna de repitientes del cuadro 2.1 y 3.1 (nivel secundario), se contabilizarán aquellos estudiantes que se encuentran en alguna de las siguientes situaciones:

- Estudiantes que no lograron superar el treinta por ciento (30%) de las actividades y/o aprendizajes propuestos el año lectivo anterior (2021) y están cursando por segunda vez o más, el mismo grado/año de estudio.
- Estudiantes que no habiendo promovido en años anteriores al 2021 se matriculan este año para repetir el grado/año de estudio.

#### **3.2.4. Trayectoria de Matrícula 2021**

En los cuadros de **trayectoria** (cuadros 2.12 y 3.12 de la educación primaria y secundaria común y cuadro 2.11 de educación de jóvenes y adultos), el dato de matrícula al inicio del ciclo lectivo **debe coincidir exactamente** con lo declarado en el RA 2021 en el cuadro de matrícula (cuadros 2.1 y 3.1 de la educación común y cuadro 2.11 de educación de jóvenes y adultos). Se sugiere CONSTATAR lo informado en el RA 2021 antes de iniciar la carga de los cuadros de trayectoria.

En la columna "Salidos Sin Pase después del 30/4/2021" hay que consignar la cantidad de alumnos que de la columna matrícula inicial del 2021, **no se encuentran matriculados en el 2022.**

#### **3.3. NIVEL SECUNDARIO**

#### **3.3.1. Carga de planes de estudio**

Solamente se completa para los niveles: secundario de enseñanza común (cuadro 3.A. Planes), secundario de la modalidad de jóvenes y adultos (cuadro 2.A. Planes) y para el nivel superior no universitario (cuadro 1).

De la parte superior de los cuadros mencionados en el párrafo anterior, se deberá oprimir el botón "Traer datos del año anterior" (<sup>Traer datos del año anterior</sup>), según se

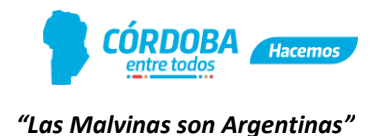

indica en la fig. 9. Ésta acción cargará automáticamente los planes/títulos de estudio asignados a su establecimiento.

Los planes/títulos se mostrarán *sólo para la lectura,* apareciendo las celdas de color grisáceas. Si para algún plan/título no se dispone de matrícula, ni egresados, cuando se graben los datos (botón "Verificar"), se colorearán de amarillo, indicando una *advertencia* (ver punto 5) que no impedirá finalizar la carga y emitir la declaración jurada.

Si faltase o no correspondiese alguno de los planes, por favor contáctese inmediatamente con el *Área de Estadísticas e Información Educativa*.

| 2.A - PLANES                                                                         |  |                                               |       |                              |       |                                 |                         |                                      |                                           |                         |             |                     |                       |              |           |  |  |
|--------------------------------------------------------------------------------------|--|-----------------------------------------------|-------|------------------------------|-------|---------------------------------|-------------------------|--------------------------------------|-------------------------------------------|-------------------------|-------------|---------------------|-----------------------|--------------|-----------|--|--|
|                                                                                      |  | Borrar filas 00 Llenar con ceros Sin Inf / NC |       | Traer datos del año anterior |       |                                 |                         |                                      |                                           |                         |             |                     |                       |              |           |  |  |
| Nro. de<br>Orden de<br>Denominación del Plan de Estudio / Título de nivel Secundario |  | <b>Nimodal</b>                                | Nivel | Duración                     | FinEs | Cantidad de<br>Módulos/Materias | Examen<br>de<br>Ingreso | Edad<br>Mínima<br>para el<br>ingreso | Articulación con<br>otras<br>titulaciones | Modalidad<br>de Dictado | Orientación | Norma legal vigente |                       | Codificacion |           |  |  |
| Plan de<br>Estudio                                                                   |  |                                               |       | en años                      |       |                                 |                         |                                      |                                           |                         |             | Tipo                | <b>N</b> <sup>2</sup> | Año          | de titulo |  |  |
|                                                                                      |  |                                               |       |                              |       |                                 |                         |                                      |                                           |                         |             |                     |                       |              |           |  |  |
|                                                                                      |  |                                               |       |                              |       |                                 |                         |                                      |                                           |                         |             |                     |                       |              |           |  |  |
|                                                                                      |  |                                               |       |                              |       |                                 |                         |                                      |                                           |                         |             |                     |                       |              |           |  |  |
|                                                                                      |  |                                               |       |                              |       |                                 |                         |                                      |                                           |                         |             |                     |                       |              |           |  |  |
| (c) Agregar Fila                                                                     |  |                                               |       |                              |       |                                 |                         |                                      |                                           |                         |             |                     |                       |              |           |  |  |

Fig. 9. Rellenar el cuadro de planes de estudio.

#### **3.3.2. Ciclo básico en el nivel secundario**

Se recuerda que para la carga del **ciclo básico/ciclo técnico** en matrícula y trayectoria (cuadros 3.1 y 3.12 de la educación común y cuadros 2.1 y 2.11 de educación de jóvenes y adultos), corresponde indicar con 0 (cero) en la columna de número de orden del plan de estudio. Esto se debe a que constituye una estructura común (ley 26.206) independiente de la orientación que se elija en el ciclo de especialización a partir del 4° año de educación común y 2° año de modalidad de jóvenes y adultos.

#### **3.3.3. Matrícula - Promoción Asistida/Acompañada/Período de intensificación.**

El procedimiento de completado está explicado en el punto 3.2.2

#### **3.3.4. Trayectoria**

El procedimiento de completado está explicado en el punto 3.2.4

#### **3.4. NIVEL SUPERIOR**

#### **3.4.1. Carga de planes de estudio**

El procedimiento de completado está explicado en el punto 3.3.1

#### **3.5. ESTABLECIMIENTOS SECTOR PRIVADO**

#### **3.5.1. Cargos y horas cátedras**

Las instituciones *del sector privado* **NO** deben completar las columnas de "Contratados" ni la de "Interinos" en los cuadro donde se consignan los cargos docentes y las horas cátedras (1.12, 1.14, 1.19, 1.21, 2.13, 2.15, 3.13, 3.14, 3.16, 14, 16, 40, 42) según tipo de enseñanza y/o modalidad. Tampoco designaciones "Itinerantes".

#### **3.6. EDUCACIÓN DE JÓVENES Y ADULTOS**

#### **3.6.1. Ciclo/Etapa en Matrícula (nivel primario)**

Cuadro 1.1 - En la columna "Ciclo/Etapa" deberán consignarse las siguientes opciones:

- $\Rightarrow$  50- Alfabetización con terminalidad para aquellos estudiantes que estén en alfabetización
- $\Rightarrow$  1 1er. Ciclo para aquellos estudiantes que estén en la 2da o 3ra etapa.
- $\Rightarrow$  2 2do. Ciclo para aquellos estudiantes que estén en la 4ra o 5ta etapa.

Dicha estructura está de acuerdo a la currícula de Educación Primaria de la Modalidad "Educación Permanente de Jóvenes y Adultos", de la Provincia de Córdoba.

#### **3.6.2. Cargos y horas cátedras**

Cuadro 1.12 – Cargos docentes: Informar los cargos asignados legal y presupuestariamente. **NO** informar **DIRECTOR** a pesar de la advertencia en amarillo, en el caso de C.E.N.P.A.

#### **4. CARACTERÍSTICAS DEL ESTABLECIMIENTO**

En varios cuadros (C.2, C.3, C.4, C.6, C.6.1, C.7, C.7.1, C.9, C.13, C.13.1, etc.), antes de completarlos manualmente, se debe presionar el botón Fraer datos del año anterior para que los datos ingresados en el cuadernillo del año anterior se carguen automáticamente. A partir de ahí modificar lo que correspondiese.

#### **5. ADVERTENCIAS Y ERRORES EN LA CARGA**

A medida que se va realizando la incorporación de datos, el sistema RA Web 2022 controla la consistencia de la información y notifica de la siguiente manera:

#### **5.1. Advertencias: celdas amarillas**

En algunas ocasiones luego de oprimir el botón "Verificar" (<sup>Verificar</sup>), se mostrarán

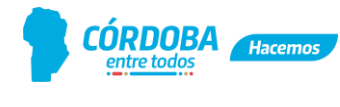

celdas resaltadas en color **amarillo**. Esto significa que el sistema advierte indicando que ha encontrado alguna inconsistencia en los datos suministrados. Esta situación amerita que se revisen y corrijan los datos ingresados en caso de corresponder.

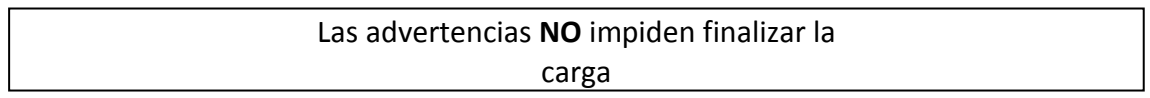

#### **5.2. Cargas con error**

Si cuando accede a la página principal, aparece en el estado de carga del cuadernillo leyendas tales como "*En carga con error*", "*En carga con Advertencias*", "*Completo con errores*" o "*Completo con Advertencias*", es posible conocer el o los cuadros dónde se ha detectado el error u omisión de datos realizando el siguiente procedimiento:

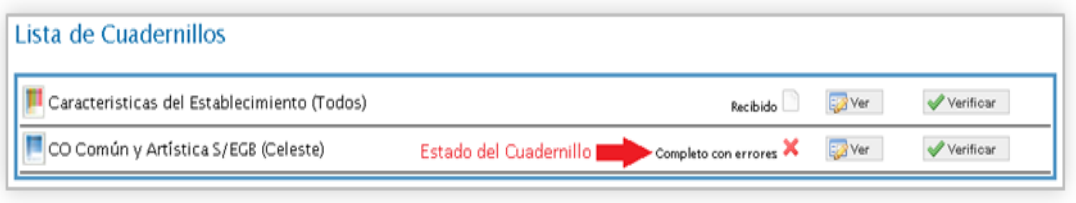

Fig. 11. Carga con error.

a) Haga click sobre el "Estado del cuadernillo" ( Completo con errores **X**, fig. 11) para que el sistema le muestre en qué cuadro se encuentra el error.

En el caso del siguiente ejemplo, el error se encuentra en el cuadro "Otros Datos de Matrícula" del cuadernillo celeste.

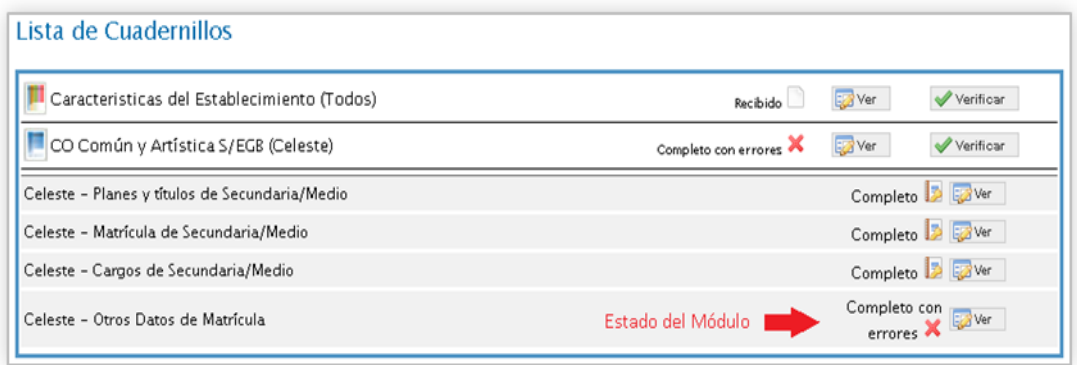

Fig. 12. Error en el cuadro Otros Datos de Matrícula

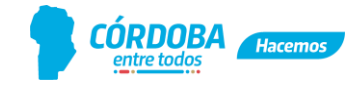

b) Haga clic sobre el "Estado del Módulo" (Completo con errores X, fig. 12) para ver la descripción de los errores por cuadro (fig. 13) y, para hacer las correcciones de los mismos se deberá presionar el botón "Ver" ( $\sqrt{2}$ Ver) dentro de la lista que se despliega.

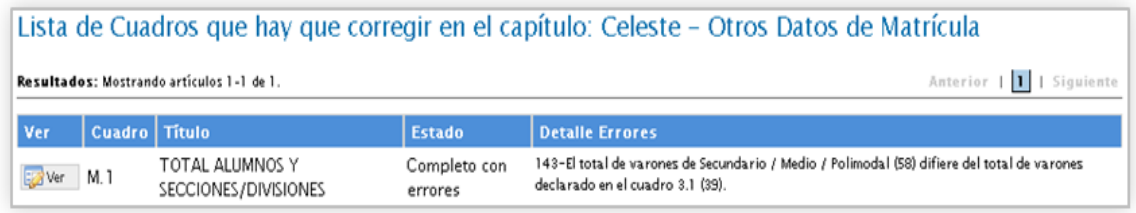

Fig. 13. Cuadros que presentan error.

#### **6. VERIFICACIÓN FINAL Y DECLARACIÓN JURADA**

Para finalizar la carga de un cuadernillo y emitir la declaración jurada es necesario seguir los siguientes pasos:

**6.1.** Constatar que la carga esté completa y correcta en la pantalla "Lista de Cuadernillos" y a su vez que allí figure la leyenda *"completo*" o "*completo con advertencias*" (fig. 14).

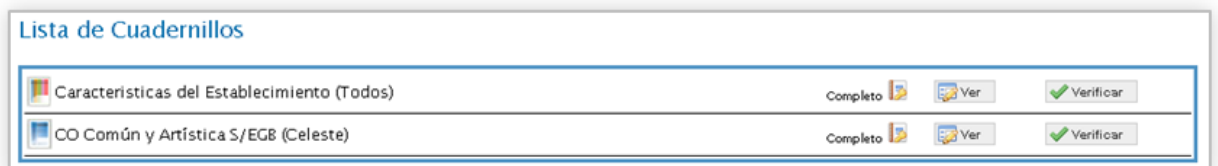

Fig. 14. Cuadernillo completo.

**6.2.** Oprimir el botón "Verificar" ( Verificar) para que el sistema analice si todos los cuadros están completos o si hay información que difiera de un formulario a otro.

Si no encuentra errores, el cuadernillo pasará al estado "*Verificado*" (fig. 15) y se podrá confirmar.

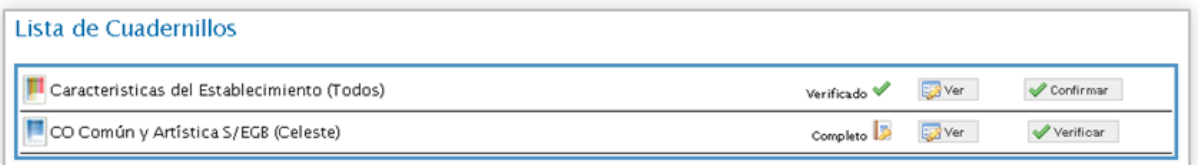

Fig. 15. Cuadernillo verificado.

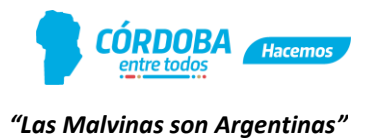

**6.3.** Para cerrar definitivamente la carga del cuadernillo, oprima el botón "*Confirmar*" Confirmar ). Ver fig. 16.

| Lista de Cuadernillos                            |                         |                                                             |
|--------------------------------------------------|-------------------------|-------------------------------------------------------------|
| Caracteristicas del Establecimiento (Todos)      | Confirmado <sup>V</sup> | Declaración Jurada<br><b>DA</b> Ver<br>Imprimir cuadernillo |
| Todos - Características Pedagógicas - Educativas |                         | Completo <b>2</b> EXVer                                     |
| Todos - Funcionamiento y Financiamiento          |                         | Completo <b>D</b>                                           |
| Todos - Equipamiento, Tecnología y Pedagogía     |                         | Completo <b>2</b> Ex <sup>yver</sup>                        |
| Todos - Sistema de Gestión Escolar               |                         | Completo <b>D</b> Ex <sup>y</sup> Ver                       |
| Todos - Biblioteca                               |                         | Completo <b>2</b> Ex Ver                                    |
| CO Común y Artística S/EGB (Celeste)             | Completo <b>D</b>       | <b>SA</b> Ver<br>Verificar                                  |

Fig. 16. Cuadernillo confirmado.

**6.4.** Al oprimir el botón "Declaración Jurada" ( Declaración Jurada ), se abrirá una nueva ventana con ella. Finalmente presione el botón "Imprimir" (**Numprimir)**, para cada cuadernillo confirmado.

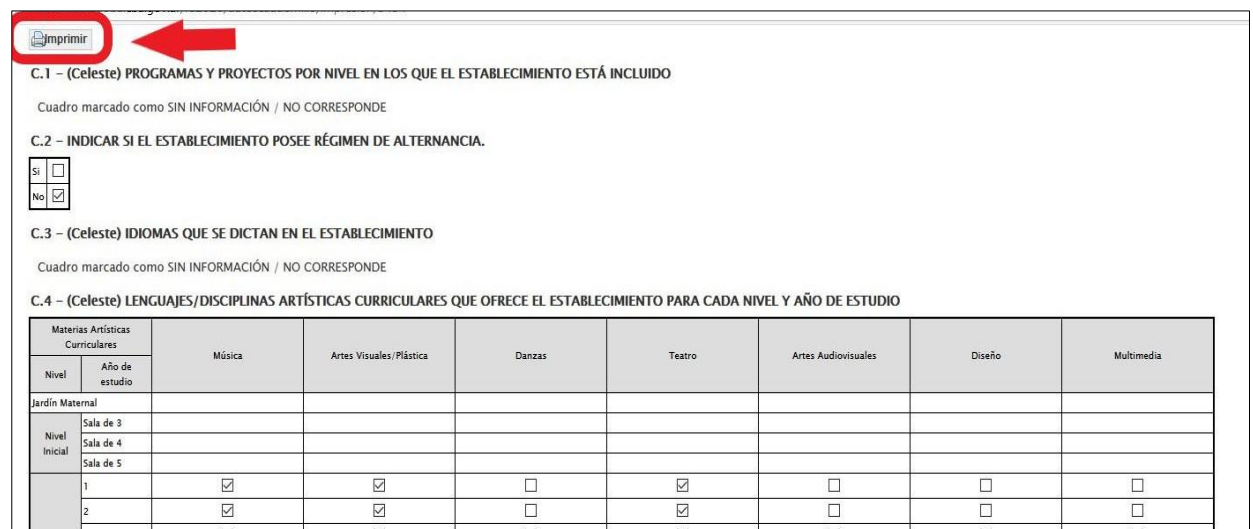

**El Área de Estadísticas e Información Educativa no requiere copia firmada de las DDJJ ni copia de carga del formulario/cuadernillo de color.** 

## **¡Muchas gracias por su compromiso!**